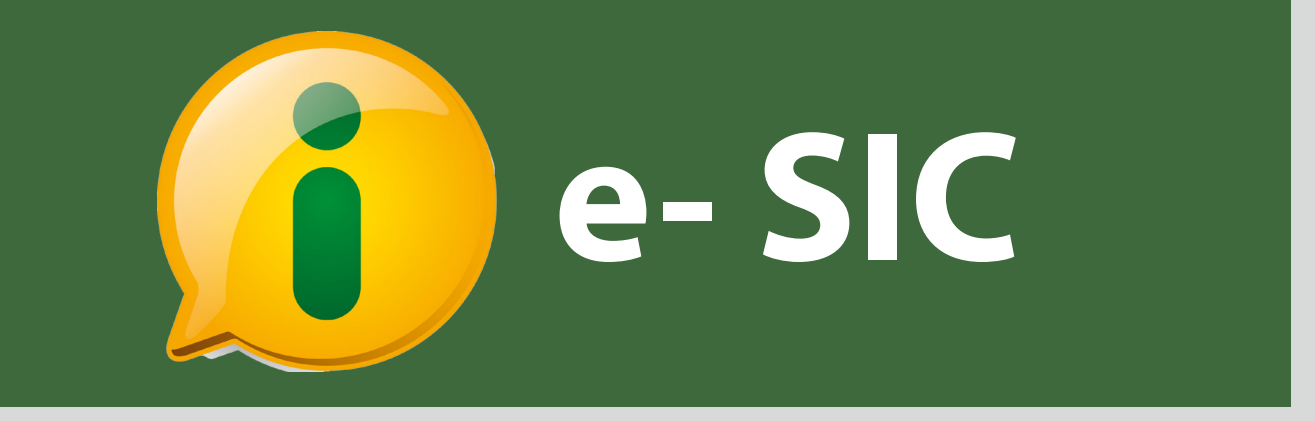

# **Manual do Cidadão**

#### **Sumário**

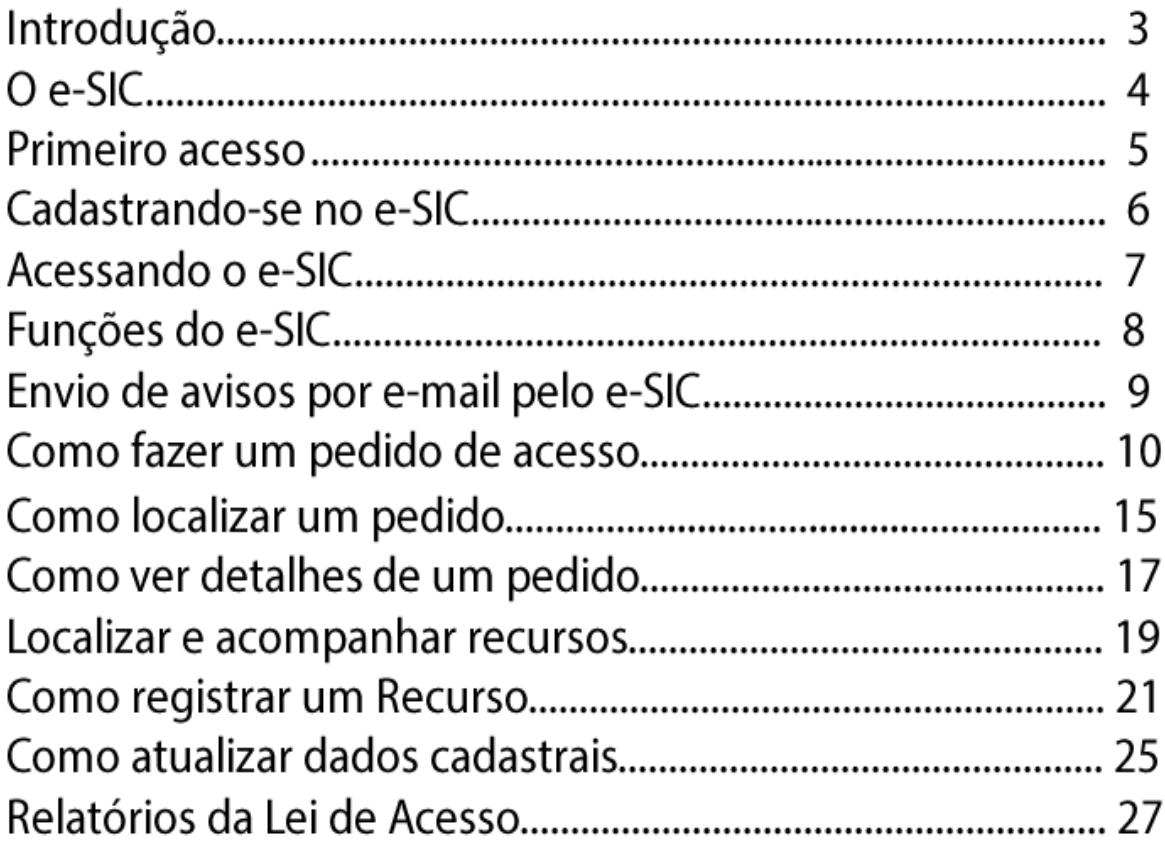

A **Lei de Acesso à Informação** - Lei nº 12.527, sancionada em 18 de novembro de 2011, entrou em vigor no dia 16 de maio de 2012 e regulamenta o direito constitucional de acesso à informação.

<sup>1</sup>  Lei, a Entidade desenvolveu o **e-SIC (Sistema Eletrônico do Serviço de Informação ao Cidadão ).** O sistema funciona na internet e centraliza os pedidos e recursos dirigidos a Entidade. Para que os órgãos e entidades consigam seguir as regras, prazos e orientações fixados pela

 Este manual tem como objetivo orientar o manuseio do e-SIC e é destinado aos cidadãos que usarão o sistema. Desejamos uma excelente leitura e se coloca à disposição para novos esclarecimentos.

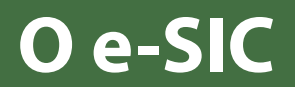

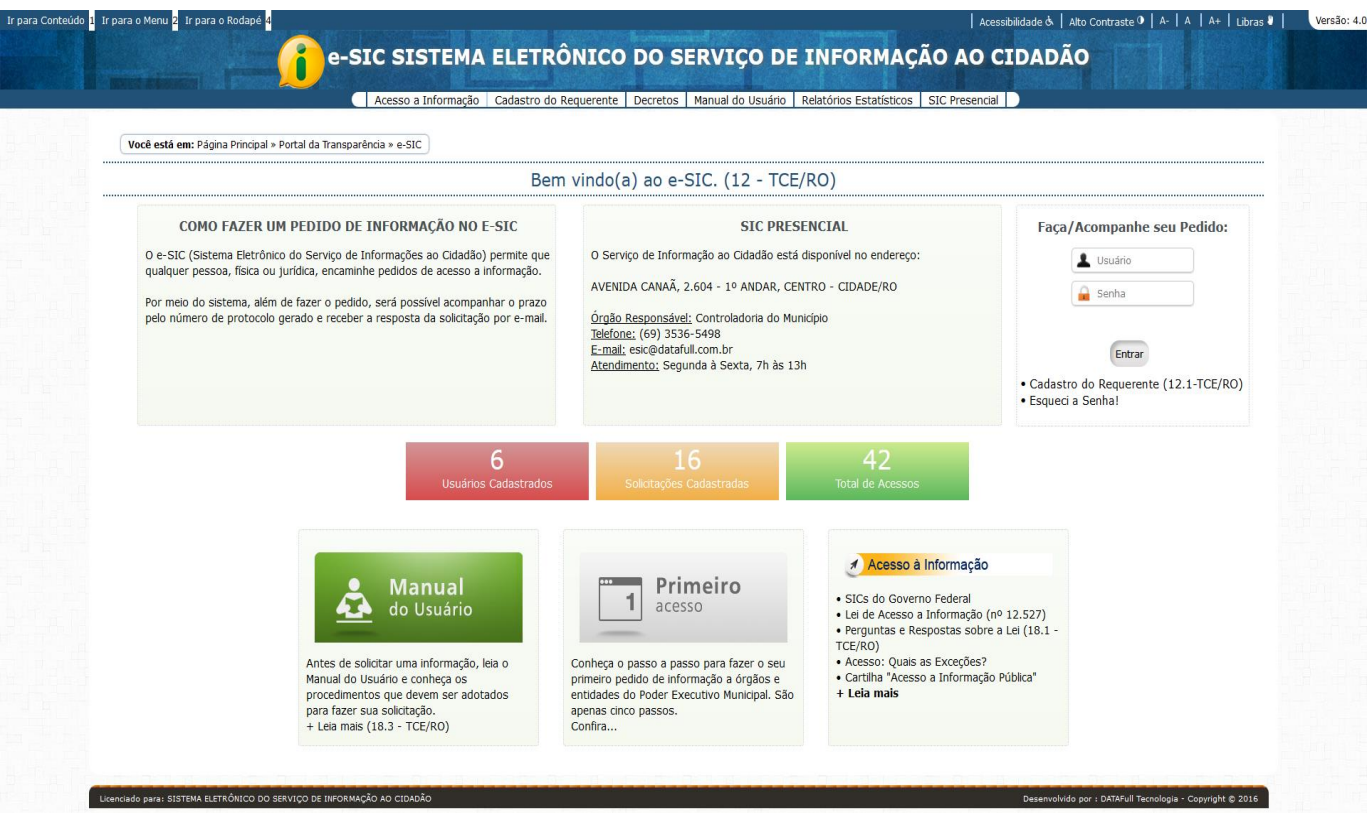

O sistema permite que qualquer pessoa - física ou jurídica - encaminhe **pedidos de acesso à informação para entidade .** Por meio do e-SIC também é possível realizar outras ações, como:

- Acompanhar pedidos de acesso à informação: trâmites e prazos.
- Entrar com recursos e acompanhar o andamentos deles.
- Consultar respostas recebidas.

No site do e-SIC você ainda encontra relatórios estatísticos sobre a Lei de Acesso à Informação, além de links importantes sobre a Lei.

#### **Primeiro acesso**

Para **acessar o e-SIC**, é preciso se cadastrar:

**1**

**2**

Acesse o site do e-SIC

Depois, clique em **"cadastro do requetente"**, opção localizada na caixa **"Faça/Acompanhe seu pedido"**, do lado direito da página.

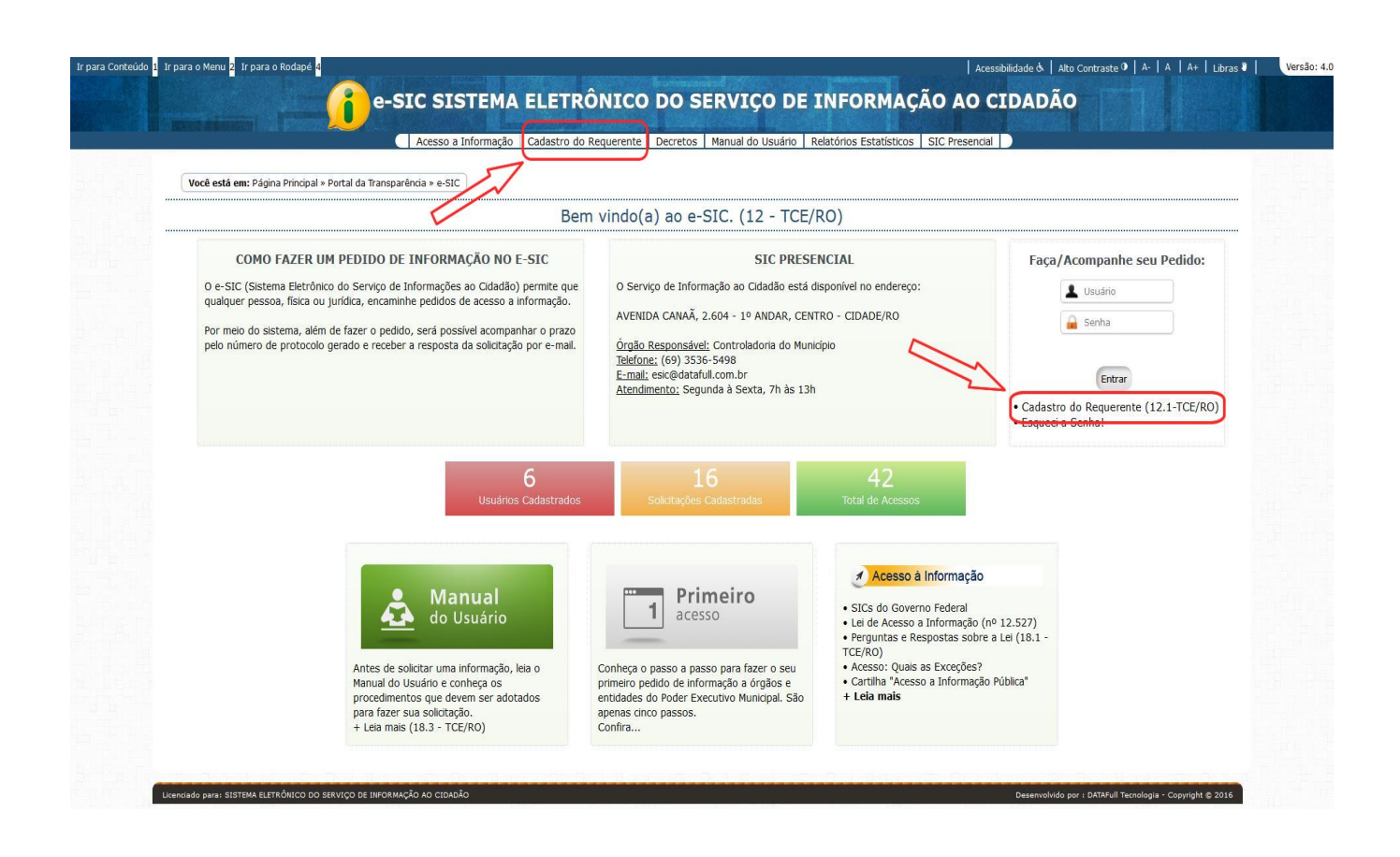

**Dica:** Na seção *"Primeiro acesso ",* localizada na página inicial do site do e-SIC, você encontra informações sobre como fazer o seu primeiro pedido de informação a entidade.

#### **Cadastrando-se no e-SIC**

Ao clicar em **"Cadastro do Requerente"** *(ver página 5)*, aparecerá o formulário abaixo. Os **campos com asterisco são obrigatórios.**

![](_page_5_Picture_107.jpeg)

**Dica:** O preenchimento do campo e-mail não é obrigatório, mais é um item essencial que possibilita a recuperação da sua senha em caso de esquece-la.

#### **Acessando o e-SIC**

![](_page_6_Figure_1.jpeg)

**Ainda não possui cadastro no sistema?** Leia a página 5 deste manual e veja como se cadastrar no e-SIC.

### **Funções do e-SIC**

O e-SIC oferece **diversas funções.** Por meio do sistema, você pode registrar pedidos de acesso à informação, interpor recursos, entre outras ações.

![](_page_7_Figure_2.jpeg)

![](_page_7_Picture_3.jpeg)

![](_page_7_Picture_4.jpeg)

Você pode localizar um pedido de acesso e acompanhar seu andamento nesta seção . Você ainda pode ver a resposta que foi dada ao seu pedido e entrar com recursos.

![](_page_7_Picture_6.jpeg)

Aqui você pode ver e alterar seus dados cadastrais.

Aqui você pode trocar a sua senha.

#### **Envio de avisos por e-mail pelo e-SIC**

Você receberá **avisos por e-mail**, enviados pelo e-SIC, quando:

- Seu **pedido ou recurso for enviado** com sucesso; **\***
- O prazo de resposta do seu pedido for **prorrogado**; **\***
- A **resposta** do seu pedido ou recurso estiver disponível. **\***

**Atenção:** É enviado somente aos **Usuários** que preencheram o campo e-mail no **"Cadastro do Requerente"**.

Para fazer um **pedido de acesso à informação** a entidade, clique na seção **"Registrar pedido"** do e-SIC.

![](_page_9_Picture_2.jpeg)

Licenciado para: SISTEMA ELETRÔNICO DO SERVIÇO DE INFORMAÇÃO AO CIDADÃO

Na tela de registro de pedidos: escolha as opções.

![](_page_10_Picture_36.jpeg)

![](_page_11_Picture_15.jpeg)

Licenciado para: SISTEMA ELETRÔNICO DO SERVICO DE INFORMAÇÃO AO CIDADÃO

![](_page_12_Picture_10.jpeg)

![](_page_13_Picture_34.jpeg)

#### Informações:

· Ao registrar o pedido, o prazo de resposta é de até 20 dias, podendo ser porrogado por mais 10 dias;

· Sua solicitação será atendida por um um especialista;

· Será enviado em seu e-mail, informações sobre o andamento da solicitação. Caso não esteja na caixa de entrada, favor verificar se não foi para caixa de SPAM.

#### **Como localizar um pedido**

Na seção **"Consultar pedido"** é possível **acompanhar o andamento dos pedidos realizados** por você, tenham sido eles já respondidos ou não.

Clique no item **"Consultar Pedidos"** conforme demonstrado no quadro abaixo.

![](_page_14_Picture_82.jpeg)

Licenciado para: SISTEMA ELETRÔNICO DO SERVIÇO DE INFORMAÇÃO AO CIDADÃO

## **Como localizar um pedido**

Nesta tela será mostrado todos os pedidos registrado por você até o momento da consulta.

![](_page_15_Picture_48.jpeg)

Licenciado para: SISTEMA ELETRÔNICO DO SERVIÇO DE INFORMAÇÃO AO CIDADÃO

#### **Como ver detalhes de um pedido**

![](_page_16_Picture_14.jpeg)

Licenciado para: SISTEMA ELETRÔNICO DO SERVIÇO DE INFORMAÇÃO AO CIDADÃO

#### **Como ver detalhes de um pedido**

![](_page_17_Picture_15.jpeg)

#### **Localizar e acompanhar recursos**

Para **localizar um recurso** e obter informações sobre ele, clique na seção **" Consultar Pedidos"**.

![](_page_18_Picture_48.jpeg)

Licenciado para: SISTEMA ELETRÔNICO DO SERVIÇO DE INFORMAÇÃO AO CIDADÃO

#### **Localizar e acompanhar recursos**

Será exibida uma lista com todos os seus Pedidos já feitos. Os pedidos com Status de "Atendido" aceita recurso

![](_page_19_Figure_2.jpeg)

Licenciado para: SISTEMA ELETRÔNICO DO SERVIÇO DE INFORMAÇÃO AO CIDADÃO

Desenvolvido por : DATAFull Tecnologia - Copyright @ 2016

#### **Atenção:**

Quando o pedido está com o status **"Atendido"**, o sistema oferece ao usuário a opção de entrar com **recurso.**

Clique no número do **pedido** para a visualização detalhada.

![](_page_20_Picture_2.jpeg)

![](_page_20_Picture_107.jpeg)

Licenciado para: SISTEMA ELETRÔNICO DO SERVIÇO DE INFORMAÇÃO AO CIDADÃO

Para registrar **Recurso** veja no final desta página.

![](_page_21_Picture_39.jpeg)

![](_page_22_Picture_1.jpeg)

![](_page_23_Picture_1.jpeg)

Licenciado para: SISTEMA ELETRÔNICO DO SERVIÇO DE INFORMAÇÃO AO CIDADÃO

#### **Como atualizar dados cadastrais**

Sempre que houver alguma alteração nos seus dados de contato **(mudança de e-mail, por exemplo)**, é importante atualizar seu cadastro no e-SIC. Para isso, entre na seção **"Dados cadastrais".**

Clique em **"Dados Cadastrais "** e para atualizar os dados cadastrais e clique em **"Alterar Dados"**.

![](_page_24_Figure_3.jpeg)

Licenciado para: SISTEMA ELETRÔNICO DO SERVIÇO DE INFORMAÇÃO AO CIDADÃO

#### **Como atualizar dados cadastrais**

Atualize os dados ou inclua novos caso julgue necessário, e clique em **Cadastrar**.

![](_page_25_Picture_43.jpeg)

#### **Relatórios da Lei de Acesso**

**Relatórios estatísticos** sobre a Lei de Acesso à Informação,relativos assolicitações recebida no e-SIC, estão disponíveis no site do sistema.

Para acessar os relatórios, não é preciso ser cadastrado no sistema. Basta entrar na seção **"Relatórios estatísticos"**, disponível na página inicial do site do e-SIC.

![](_page_26_Picture_104.jpeg)

#### **Relatórios da Lei de Acesso**

#### Após selecionar o periodo clique em **"Consultar"**.

![](_page_27_Picture_25.jpeg)